## **Instructie TVO-afname UvA lokalen Open vraag met een schrijfopdracht (upload Word-bestand)**

De schrijfopdracht wordt gemaakt op de **tentamenschijf (T:)**.

De tentamenschijf (:T) opent vanzelf. Vanuit deze schijf wordt de schrijfopdracht geopend en tijdelijk opgeslagen. Mocht je eerst een andere vraag willen beantwoorden dan is het mogelijk de tentamenschijf (T:) te minimaliseren.

# **1-Het opstarten Toetsprogramma (TVO)**

- 1. *Log in* met je *[HvA-ID](mailto:HvA-ID@hva.nl) gevolgd door@ad.hva.nl en wachtwoord* Het toetsprogramma (TVO) opent in de browser
- 2. Klik op *Aanmelden/ Inloggen via SURFconext Gebruik* je *HvA-ID en wachtwoord*
- 3. Klik op *Ja, ga door met Testvision* als je voor de eerste keer inlogt
- 4. Klik op *Toets maken*
- 5. Klik op *Start toets,* de knop achter de einddatum/tijd
- 6. Lees de *instructie* goed door
- 7. Klik op *Starten* om het *wachtwoord* van de toets in te voeren en de toets te starten Let op: het wachtwoord voor de toets ontvang je bij de start van de toetsafname.

## **2-Het openen en opslaan van de schrijfopdracht**

Volg onderstaande instructie wanneer je de schrijfopdracht gaat maken. Let op: de instructie gaat verder op de achterkant!

De tentamenschijf (T:) wordt bij de start van de toets automatisch geopend

- 8. Dubbelklik op de schrijfopdracht om het bestand te openen en te maken
- 9. Klik op **"Save as"** en sla het bestand op op de Tentamenschijf (T:)
- 10. Geef het bestand als volgt een naam: **Studentnummer, Achternaam en Voornaam.**  Noteer deze gegevens ook in je bestand.
- 11. Klik tijdens het typen van je schrijfopdracht steeds op het icoon "**Opslaan**"

Als je klaar bent sla je je document nogmaals op en sluit je je bestand af.

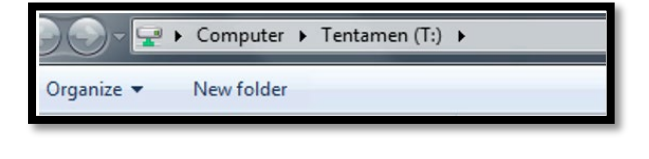

Home Drive (W:)

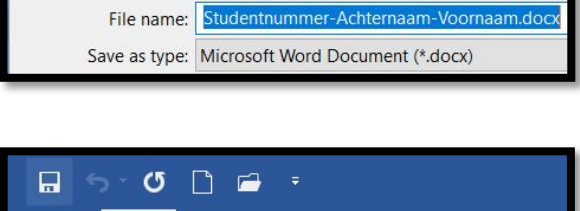

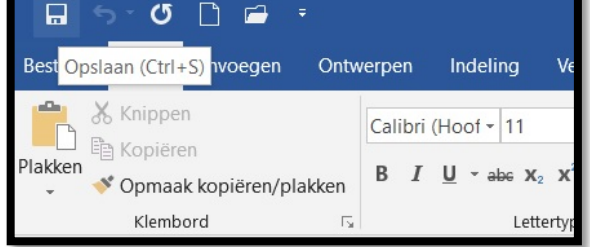

### **3- Het inleveren van je schrijfopdracht via TVO**

Ga weer naar je toetsscherm in TVO (in de browser) om je bestand in te leveren bij de juiste vraag.

- 12. Klik op "Browse"
- 13. Selecteer je je gemaakte schrijfopdracht vanuit de Tentamenschijf (T:)

Het gemaakte schrijfopdracht is ingeleverd. Je kunt het ingeleverde bestand nog bekijken, verwijderen en opnieuw inleveren. Ben je klaar?

14. Klik op de knop **Klaar**

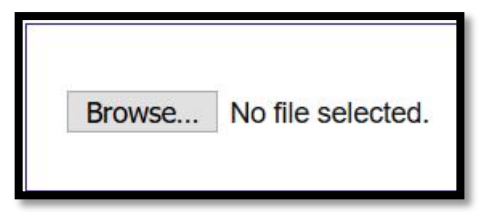

**Het bestand is ingeleverd** 

Bestandsnaam: Studentnummer-Achternaam-Voornaam.docx

### **4- Afsluiten Toets**

15. Klik op **Ja** als je zeker weet dat je de toets wilt beëindigen en vervolgens op **afmelden**

**Beëindigen toets** 

Weet u zeker dat u de toets wilt beëindigen?<br>U gaat dan naar de resultaatpagina.

Ja Nee